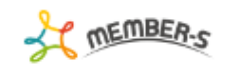

**Q** B / … ● 株式会社○○○○  $\bigodot$ 

## ▲ メンバー一覧

9件

Q 検索メニュー展開  $\sim$   $\times$ 

選択メンバーのアクションを選択して下さい > 実行

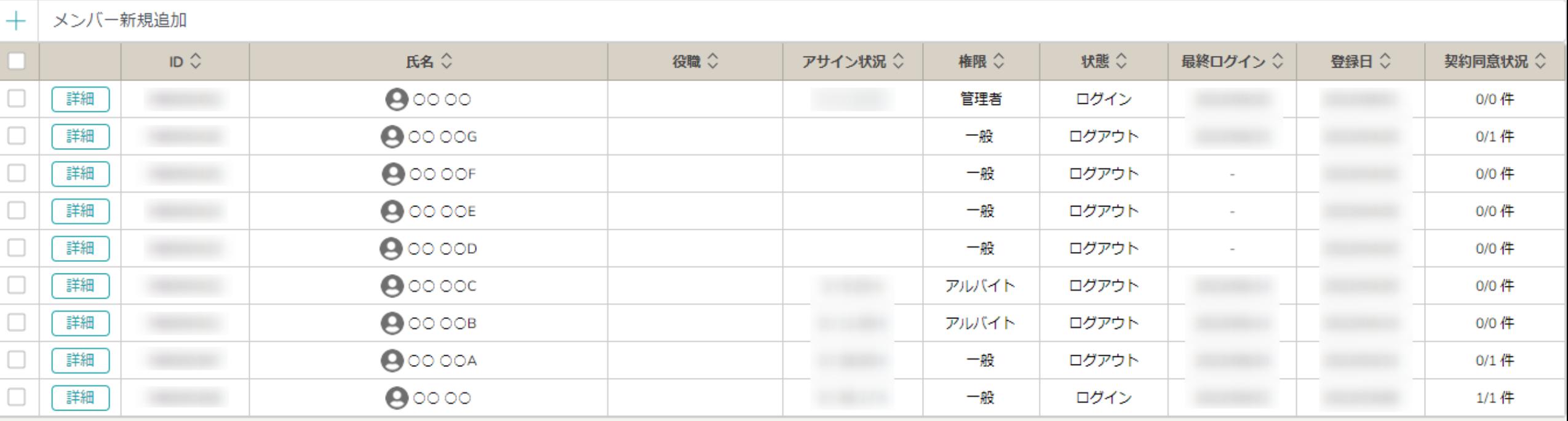

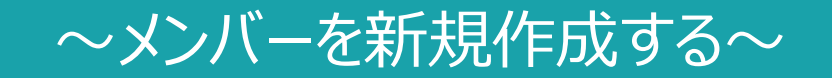

最終更新日: 2022年11月11日

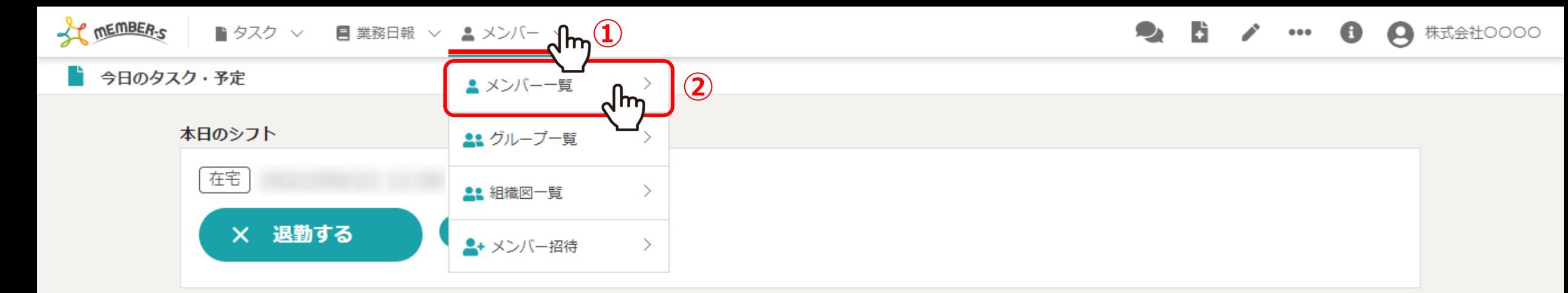

## 業務一覧

選択タスクのアクションを選択して下さい > 実行

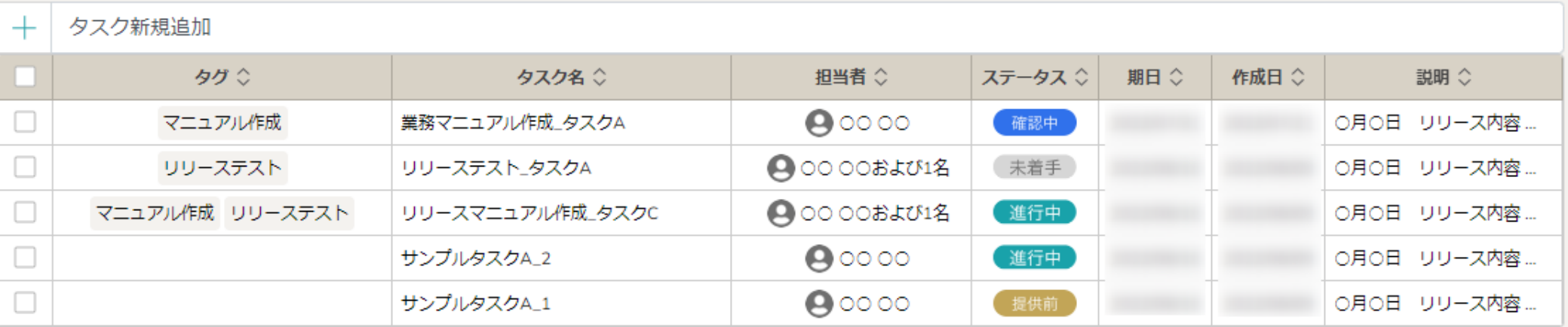

メンバー(アカウント)を新たに発行する方法をご案内致します。

①ヘッダーメニューの「メンバー」をクリックし、②「メンバー一覧」を選択します。

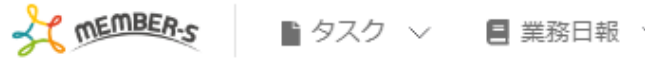

■ タスク ∨ ■ 業務日報 ∨ ▲ メンバー ∨

 $\bullet$  F  $\mathcal{L}$ ● 株式会社○○○○  $\bigodot$  $\begin{array}{ccccc} \bullet & \bullet & \bullet & \bullet \end{array}$ 

▲ メンバー一覧

Q 検索メニュー展開  $\sim$ 

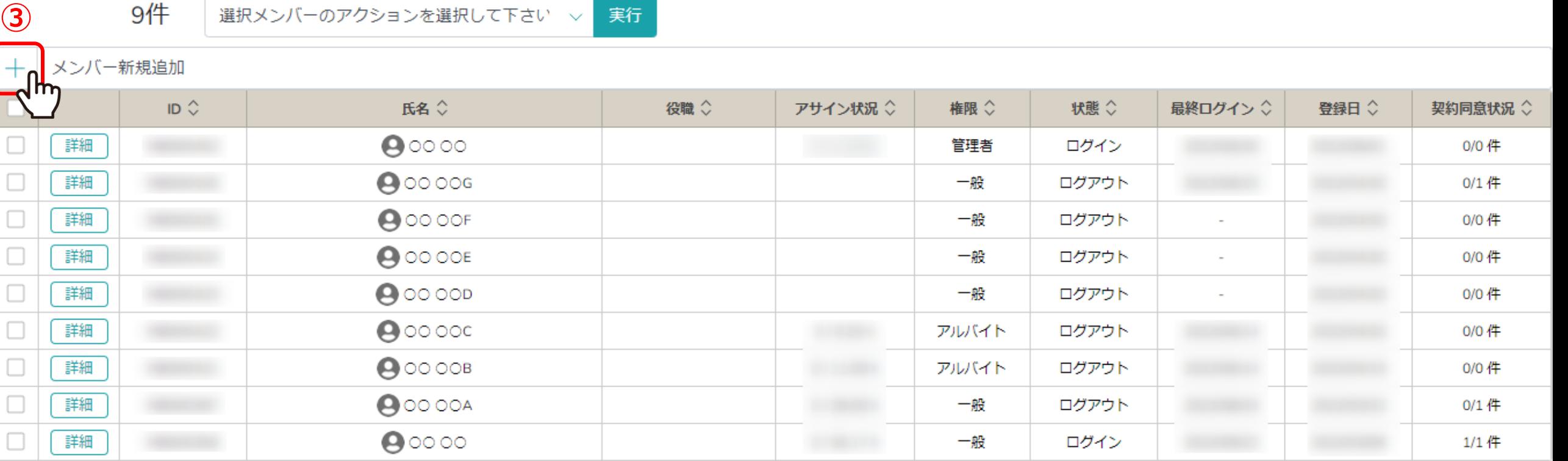

メンバー一覧に遷移します。

③「+(プラス)」マークをクリックします。

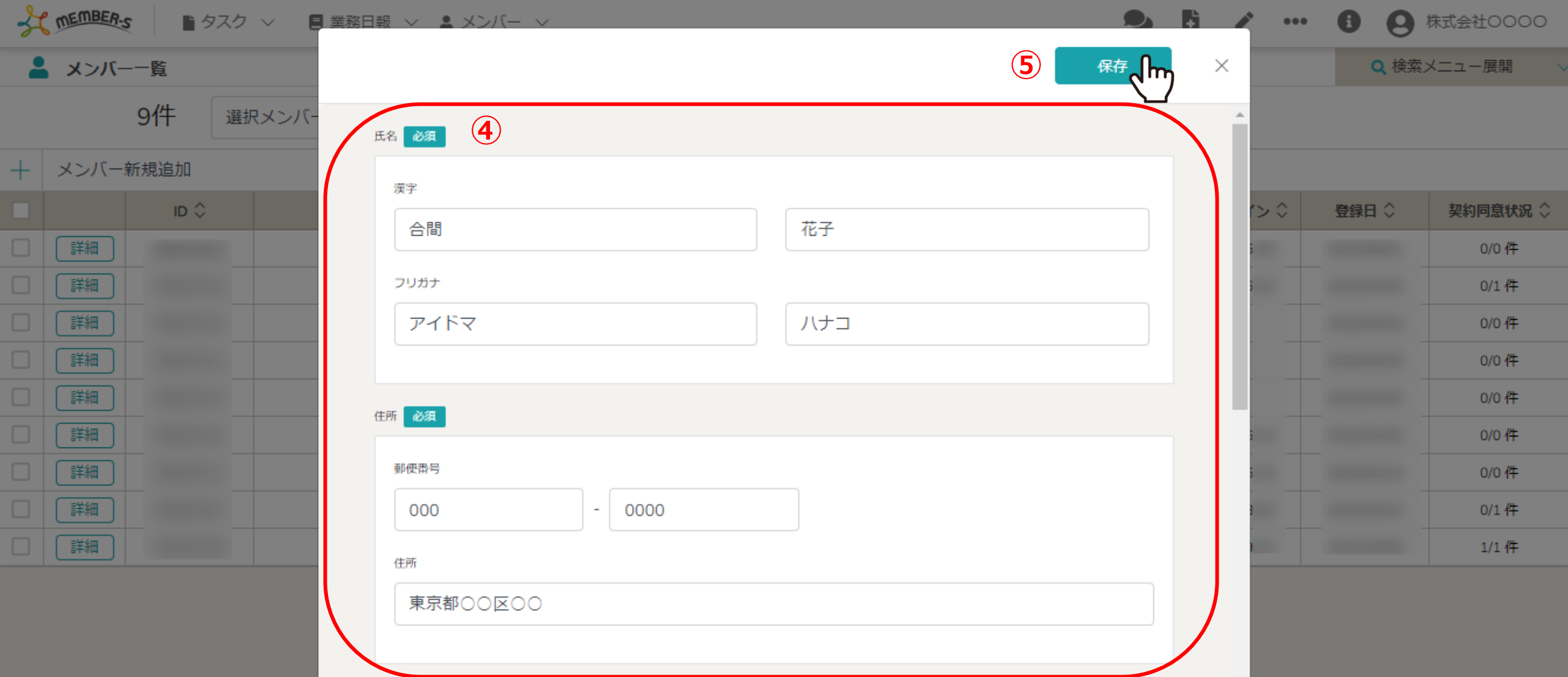

中央に、メンバー作成画面が表示されますので、

④メンバー登録したい方の「氏名・住所」などの個人情報と、「権限・報酬体系・勤務形態」などの詳細を登録します。

⑤登録が終わったら「保存」をクリックし、アカウントを発行致します。

## 【MEMBERS】メンバー登録のお知らせく株式会社アイドマ・ホールディングス>

メンバーズ運営事務局 mem-bers@aidma-hd.jp member-s.com

MEMBERSに登録されました。 MEMBERSにログイン後、パスワードの変更をお願い致します。

企業名: 株式会社〇〇〇〇 メンバー名: oo ooH メンバー名 (フリガナ) : セイ メイ メールアドレス: アイ・ファイル

以下の情報で、MEMBERSにログインできます。 ログイン: https://stage.mem-bers.jp ログインID: ファイン パスワード:

チャット機能をご利用の場合、アイドマ・ホールディングの支援窓口の担当者からチャットの招待リンクを受け取ってください。

【MEMBERSとは?】 株式会社アイドマ・ホールディングスとのプロジェクト進捗における下記の機能がご利用頂けるツールとなります。

▼利用可能な機能 1) 納品物の保管および共有 2) チャットによるコミュニケーション 3) タスク確認 4) 使用システムのアカウントURLのダッシュボード

【FAQ はじめに】 https://manual.mem-bers.jp/?p=26

※このメールはシステムによって自動送信されているため、ご返信いただいてもお答えできません

アカウント発行が完了した場合、指定のメールアドレスにメンバー登録のお知らせが 送信されるので、そちらでIDやPASSの情報をご確認頂く事ができます。

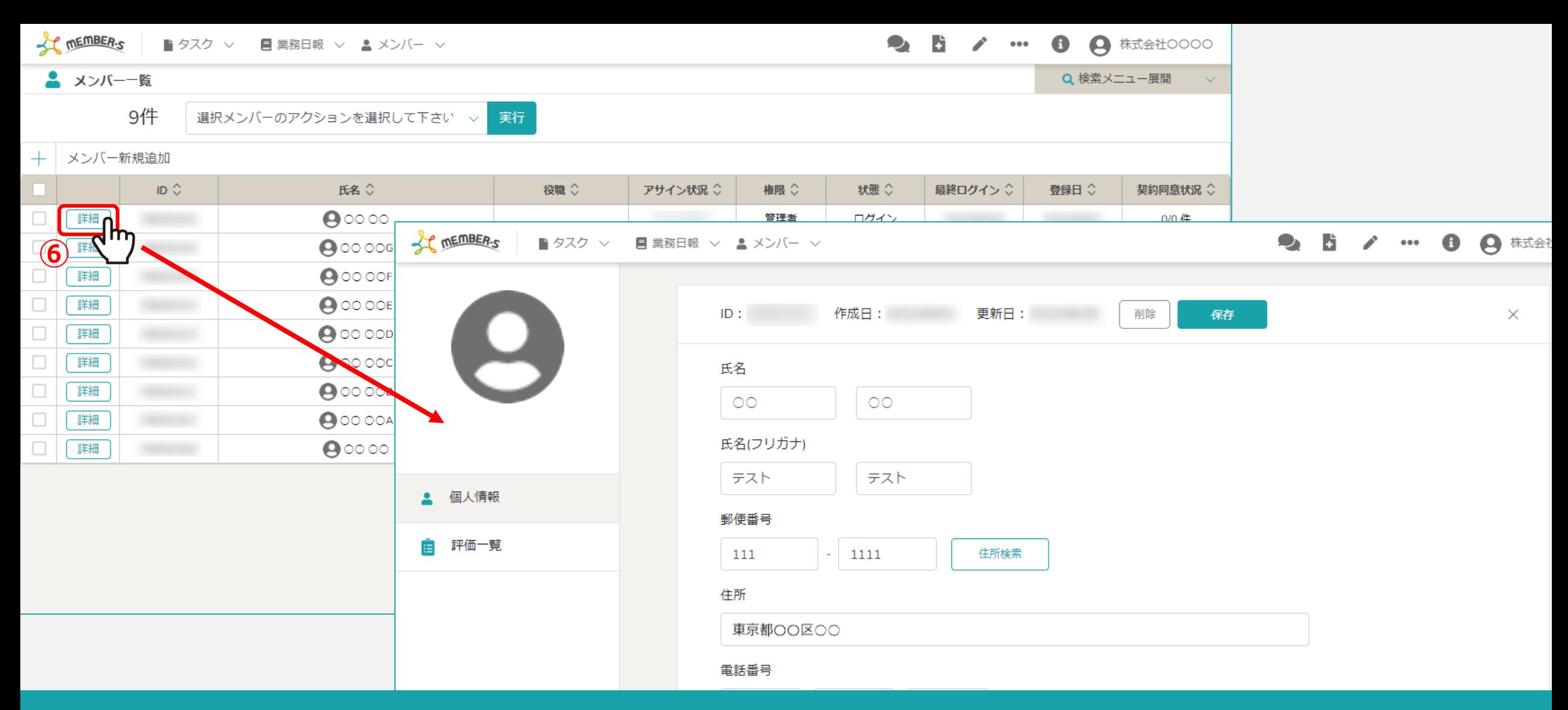

## メンバー登録完了後、メンバー一覧に表示されます。

⑥「詳細」をクリックし、個人情報画面に遷移しますので、こちらでメンバーの情報を確認する事ができます。 ※個人情報画面では、郵便番号を入力して、「住所検索」すると住所欄に自動で入力されます。 ※個人情報画面を閉じるには、右上の「×」マークをクリックします。 6  $\checkmark$ 

Q 検索メニュー展開

 $\scriptstyle\sim$ 

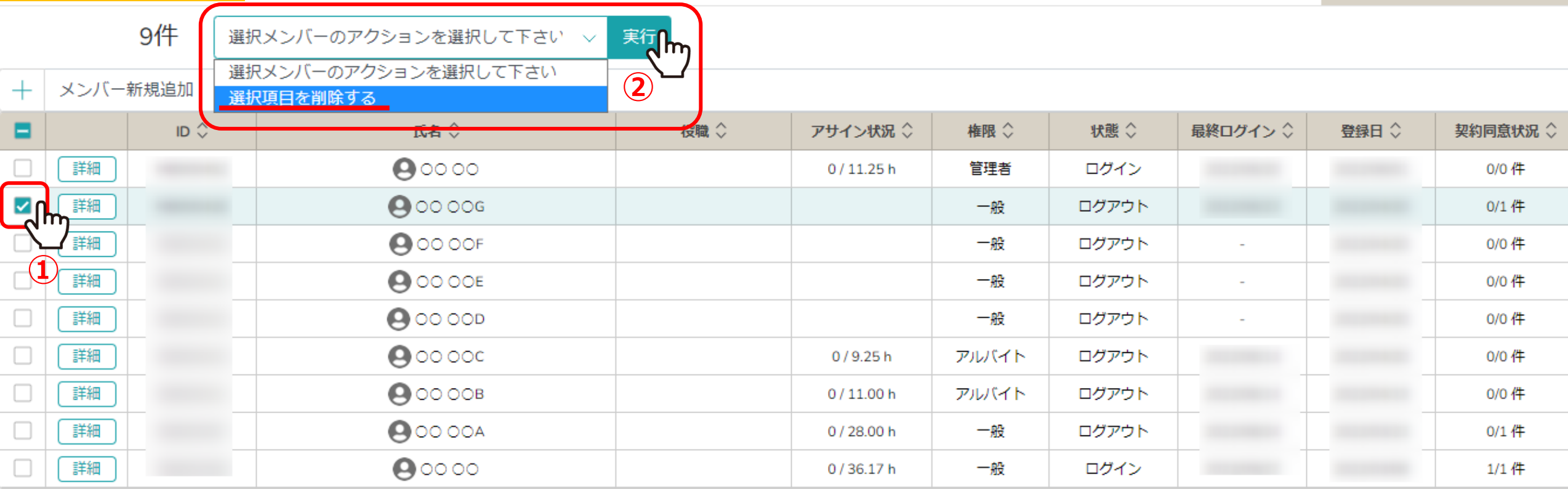

①メンバーを削除する場合は、削除したいメンバーにチェックを入れます。 ※全項目を一括でチェックすることもできます。

② 「選択項目を削除する」を選択し、「実行」をクリックします。 <sup>7</sup>

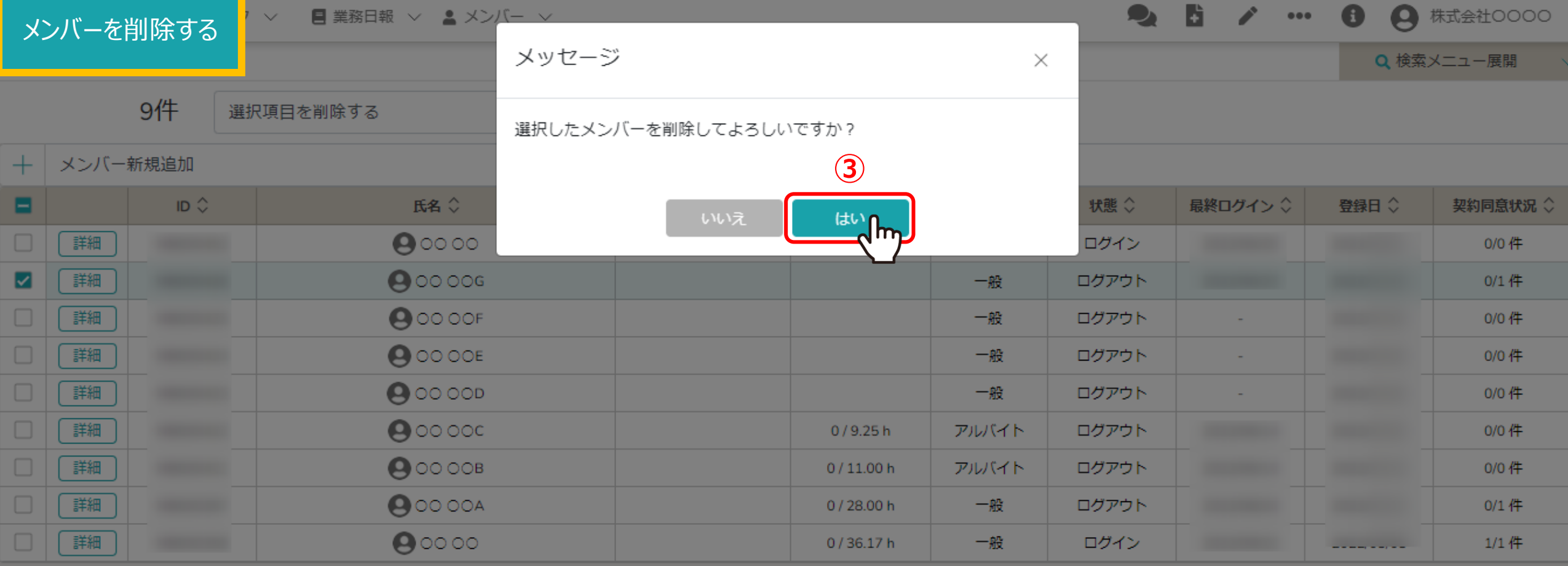

③確認メッセージが表示されますので、「はい」を選択します。

※「いいえ」を選択すると削除がキャンセルされます。 ※メンバーを削除してしまうとデータも消え、復元できかねてしまいますので、ご留意ください。 <sup>8</sup>